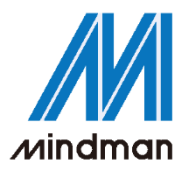

# *CONTROLLER*

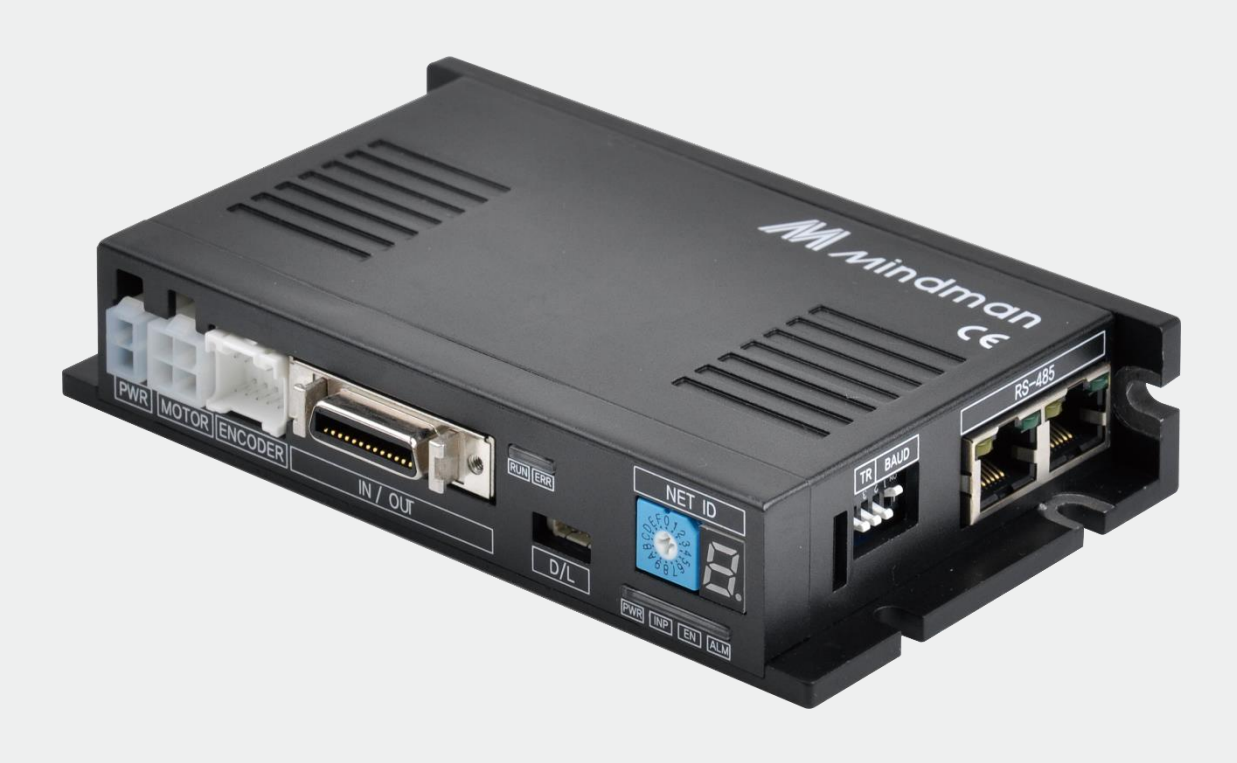

## **MECQ1** 系列

## **使用者手冊** 使用者手冊

軟體篇 軟體篇 202103

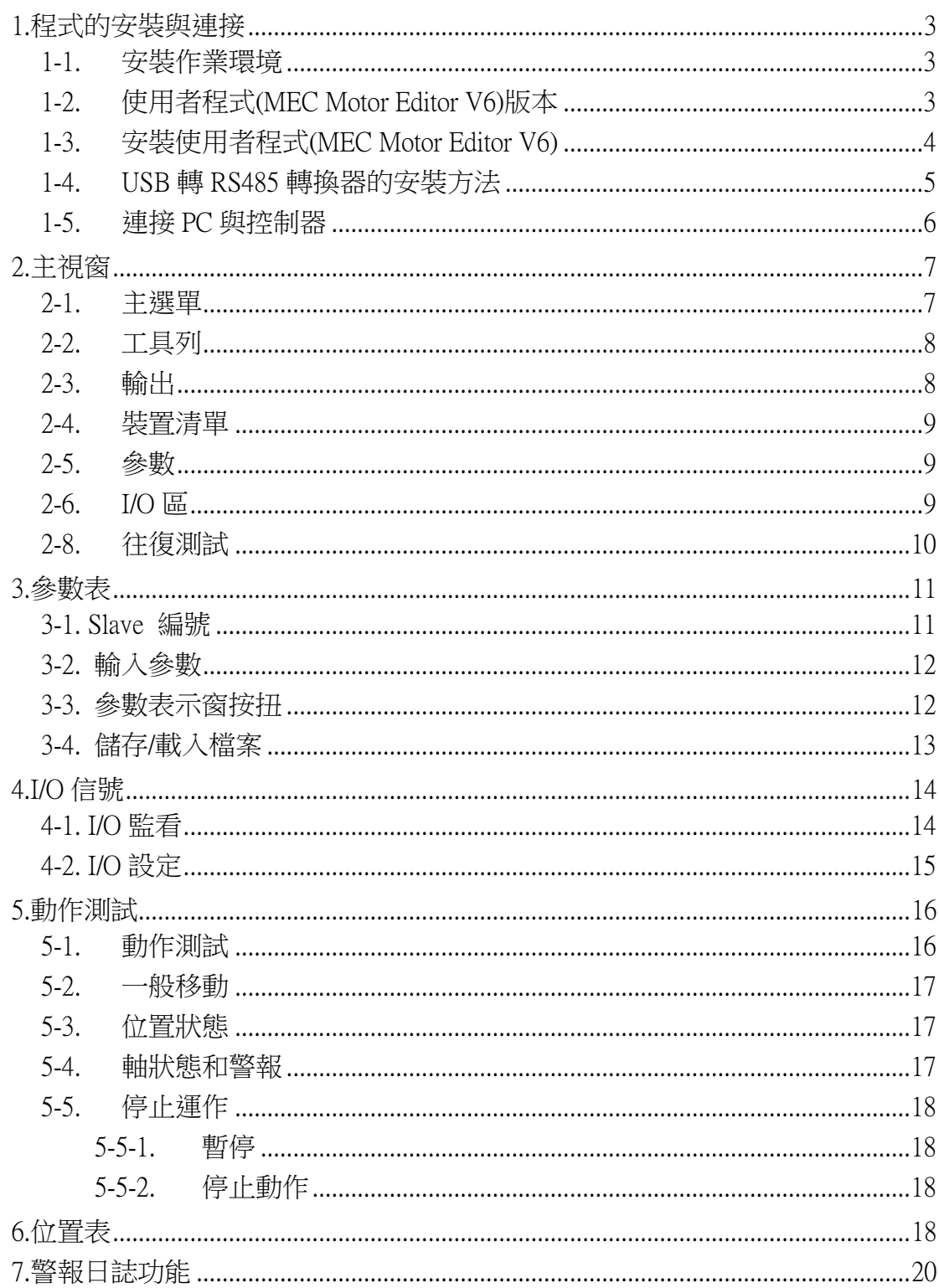

#### 本文將介紹如何操作 MECQ1 的使用者程式(GUI)。 若需更多詳細訊息,請參閱以下相關手冊。

- (1) MECQ1 技術手冊
- (2) MECQ1 使用者手冊\_位置表
- (3) MECQ1 使用者手冊\_通訊篇

## <span id="page-2-0"></span>1.程式的安裝與連接

MECQ1包含以下兩種操作模式。

(1)使用Windows / XP / VISTA / Windows7 / Windows8程式所提供的動態連結資料庫(DLL) (2)使用位置表(PT)和使用者從外部輸入的信號(I/O)。

有關上述的操作模式,請參閱各相關手冊。 本章將介紹控制器安裝以及測試所使用之使用者程式。MECQ1使用RS-485進行連接,因此,使用 者需將連接PC的RS-232C或USB轉換成RS-485。

#### <span id="page-2-1"></span>1-1. 安裝作業環境

- 類型:與 PC / AT 相容 RS-232C 連[接埠或](https://www.google.com/search?safe=active&rlz=1C1GCEU_zh-TWTW838TW839&sxsrf=ACYBGNT3DQIy8R5xCkNum6y18kNakegA7Q:1576903338482&q=RS-232C%E9%80%A3%E6%8E%A5%E5%9F%A0&spell=1&sa=X&ved=2ahUKEwjQ89ba9sXmAhWMGaYKHU2FASQQkeECKAB6BAgMECs) USB 連[接埠](https://www.google.com/search?safe=active&rlz=1C1GCEU_zh-TWTW838TW839&sxsrf=ACYBGNT3DQIy8R5xCkNum6y18kNakegA7Q:1576903338482&q=RS-232C%E9%80%A3%E6%8E%A5%E5%9F%A0&spell=1&sa=X&ved=2ahUKEwjQ89ba9sXmAhWMGaYKHU2FASQQkeECKAB6BAgMECs) 10MB 以上的硬碟 SVGA 螢幕 (1024×768 或以上) CPU Pentium4 2.0 GHz 或以上
- 操作系統: Windows2000 / XP / VISTA / Windows7 (32 / 64 位元) /Windows8.1 (32 / 64 位元) 皆可 正常安裝

#### <span id="page-2-2"></span>1-2. 使用者程式(MEC Motor Editor V6)版本

程式類型可以根據以下兩種版本進行區分:

(1)驅動器中的韌體程式:

開啟使用者程式 (MEC Motor Editor V6)後,可於「裝置清單」視窗中杳看版本編號。

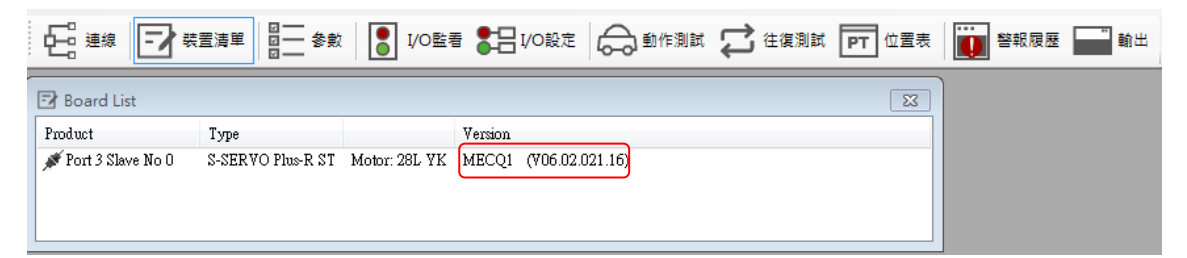

(2)PC 上的使用者程式(MEC Motor Editor V6): 啟動 GUI 後,可於「幫助」選項中的「MEC Motor Editor V6 GUI 情報」查看版本編號。

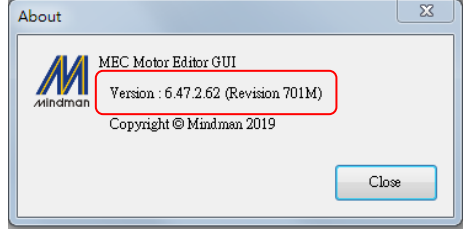

<span id="page-3-0"></span>MINDMAN 網頁上下載[MECQ1\_GUI]安裝程式後,請按照以下說明進行安裝。

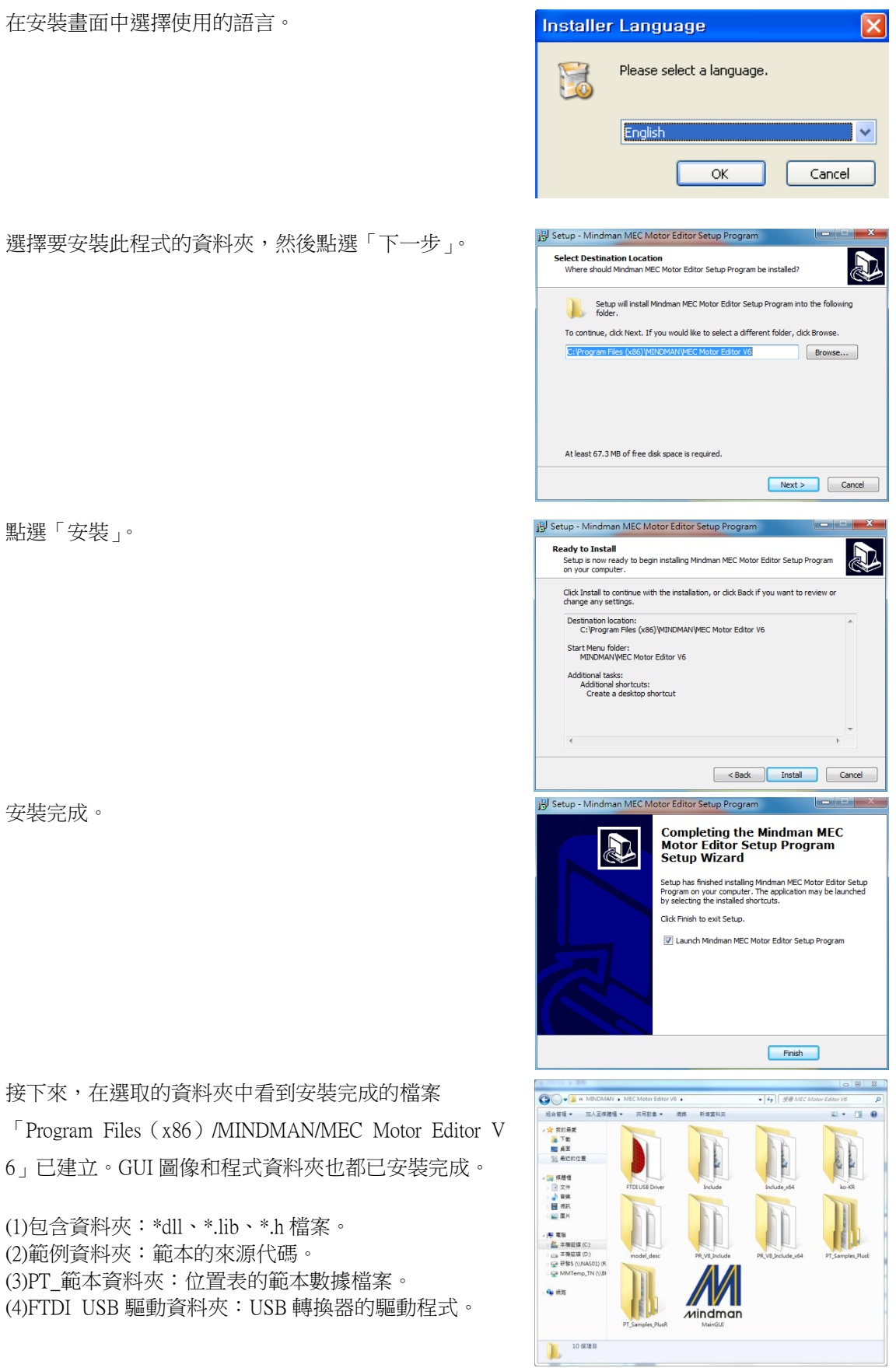

## <span id="page-4-0"></span>1-4. USB 轉 RS485 轉換器的安裝方法

「FTDI USB Driver」資料夾中的 「CDM21218\_Set up」 點選兩下。

點選「Extract」開始安裝。

接受合約,並點選「下一步」。

安裝完成。

安裝完成後,可於「裝置管理員」視窗中查看轉換器。

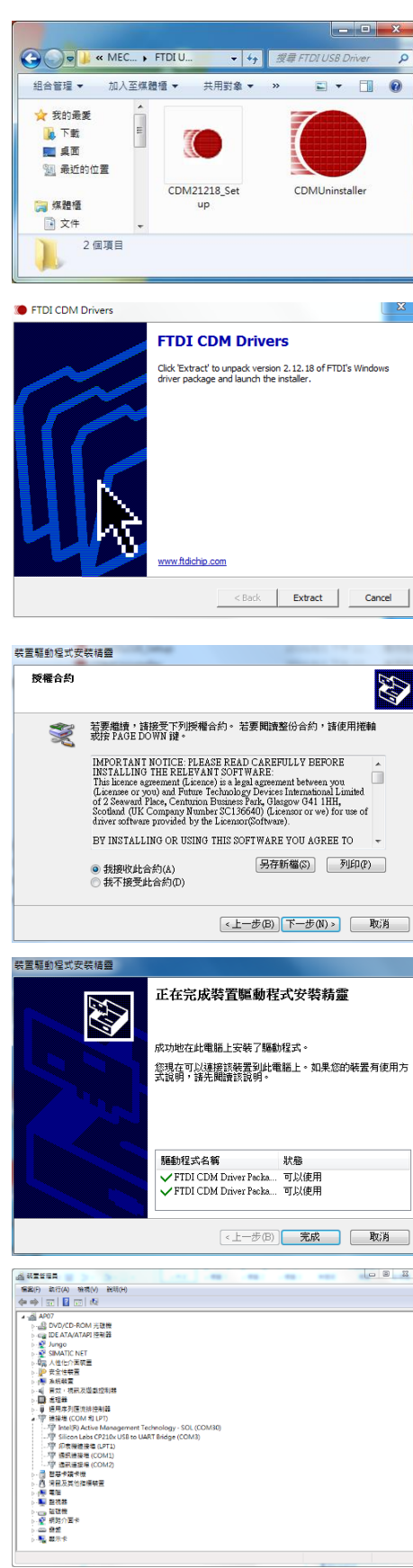

## <span id="page-5-0"></span>1-5. 連接 PC 與控制器

(1)為了與控制器進行通訊,使用者應準備轉換器與 PC 連接。 若需要更詳細的資訊,請參閱「MECQ1 技術手冊」。

執行使用者程式 (MEC Motor Editor V6)後,點選「連線」按鈕將出現以下的視窗。

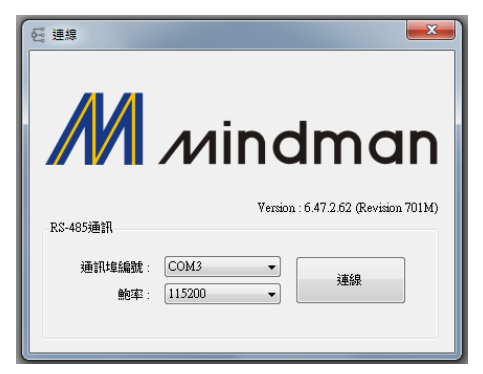

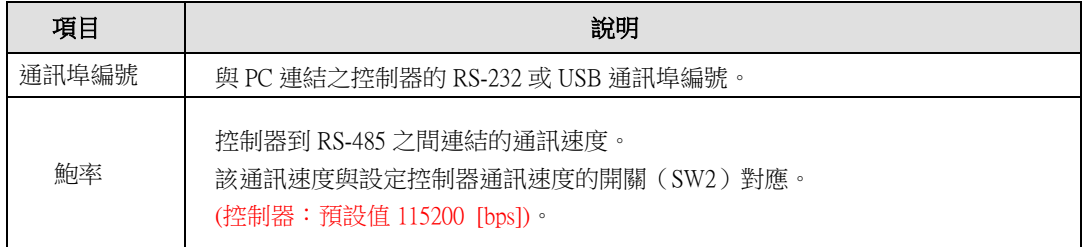

設定完成後,點選「連線」按鈕,控制器會經由適當的通訊接口,以設定的速度連接由 0 到 1 5的16個控制器(韌體版本須相同)。

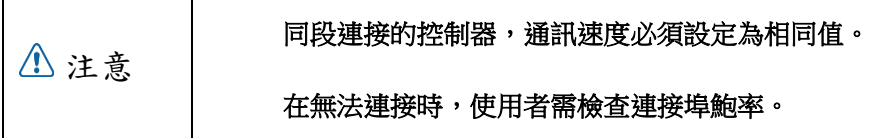

(2)連接完成後。 可於下方的視窗查看以下項目:

- 1. 已連接的各馬達以及控制器
- 2. 韌體程式版本

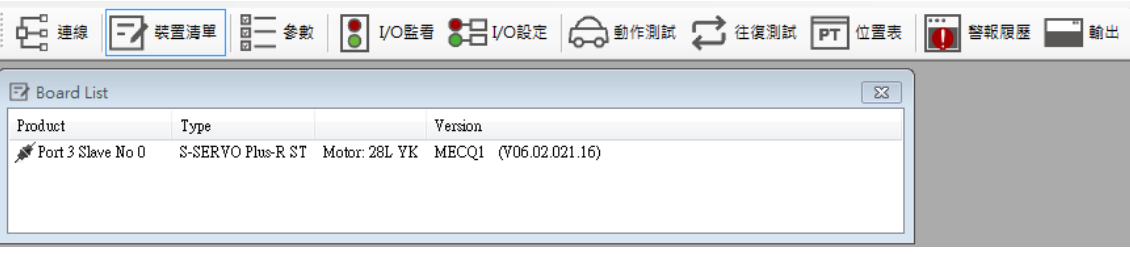

## <span id="page-6-0"></span>2.主視窗

此為操作本程式的初始視窗。各操作視窗將顯示於此視窗中。使用者可以使用工具列打開每一個 視窗。

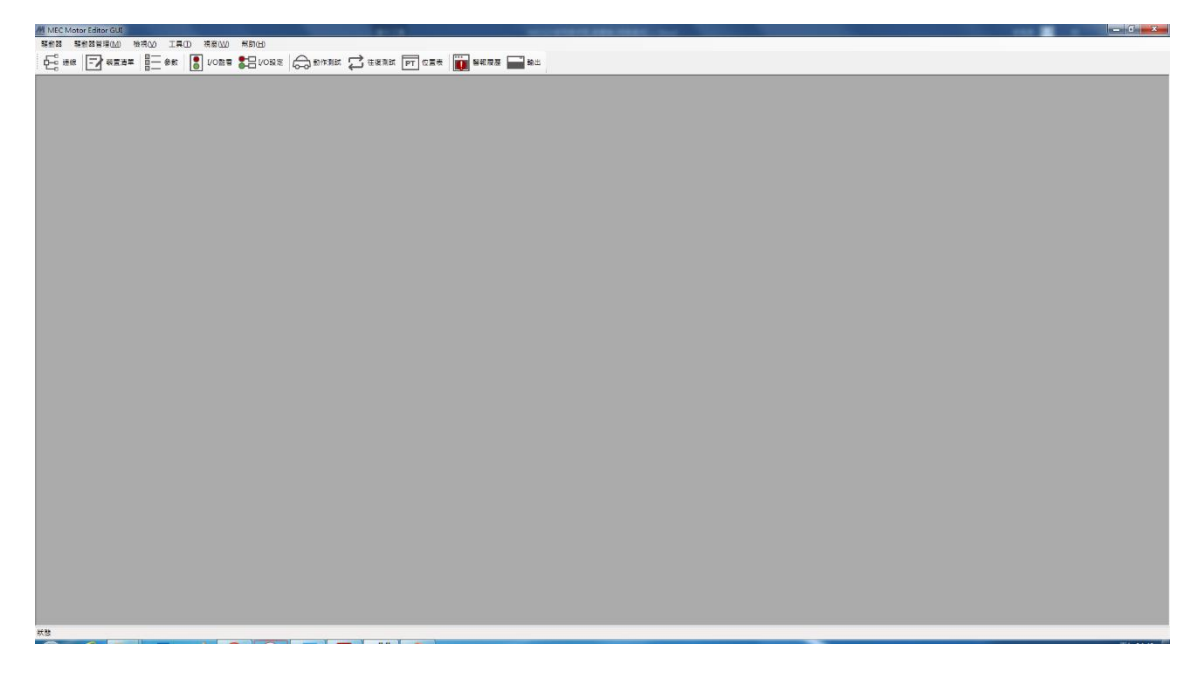

#### <span id="page-6-1"></span>2-1. 主選單

點擊「檢視」可輕鬆查看其他視窗;「驅動器」可連接或斷開通訊。

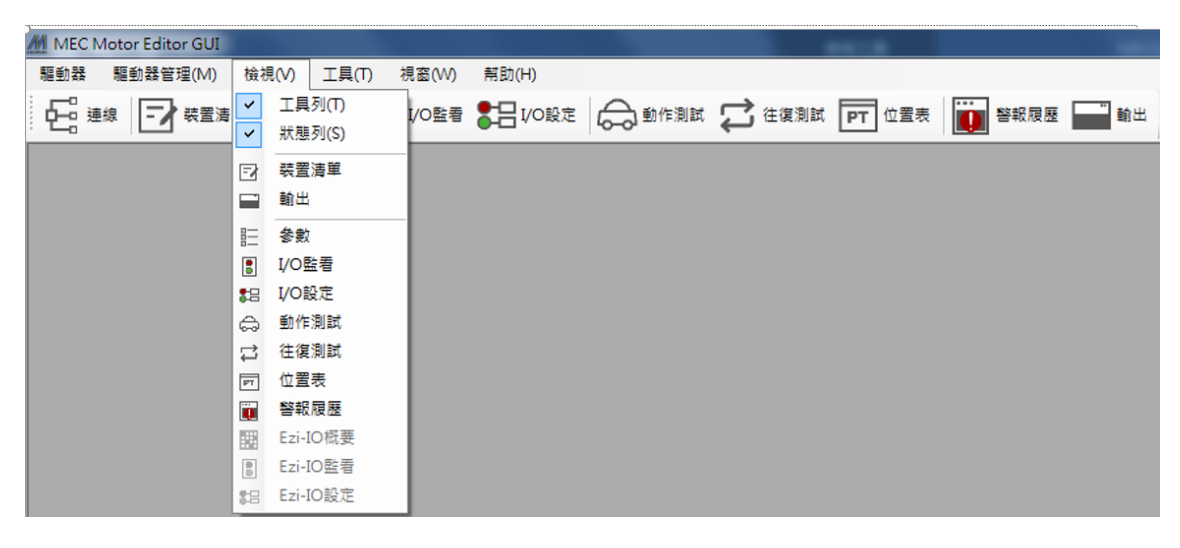

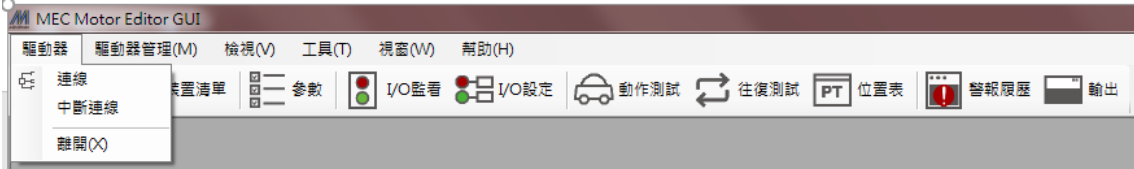

#### <span id="page-7-0"></span>2-2. 工具列

工具列中有多種視窗按鈕。點選即可執行以下的功能。

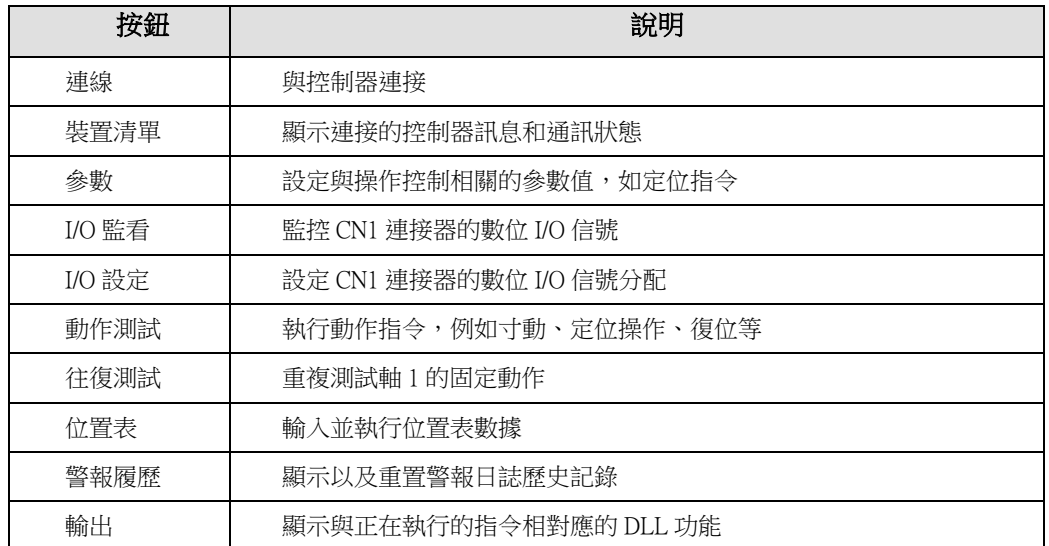

#### <span id="page-7-1"></span>2-3. 輸出

點選工具列上的「輸出」,或選擇[主選單]-[檢視]-[輸出],就會出現以下的視窗。 該視窗包含控 制器所使用的各種指令。 使用者可以檢視何種功能使用中、參數值的輸入,以及它們如何運行。

以下的視窗會顯示使用者輸入或點選的功能。 有關指令的更多訊息,請參閱「MECQ1使用者手冊-通訊篇」。

 $\begin{tabular}{|c|l|} \hline \texttt{FAS-SetParameter(22, 0, 3, 988); Return : 0} \\ \hline \texttt{FAS-SetParameter(22, 0, 3, 9887); Return : 0} \\ \texttt{FAS-SetParameter(22, 0, 3, 1); Return : 0} \\ \texttt{FAS-SetParameter(22, 0, 3, 10); Return : 0} \\ \texttt{FAS-SetParameter(22, 0, 3, 100); Return : 0} \\ \texttt{FAS-SetParameter(22, 0, 3, 100); Return : 0} \\ \texttt{FAS-SetCommandPos(22, 0, 0); Return : 0$ 

## <span id="page-8-0"></span>2-4. 裝置清單

檢查通訊連接的控制器列表。 使用者可以察看各控制器的資訊。 點選可以前往功能設定或測試視窗。 其中包含以下資訊 : (1)Slave ID和控制器類型。 (2)馬達類型 (3)控制器的韌體版本

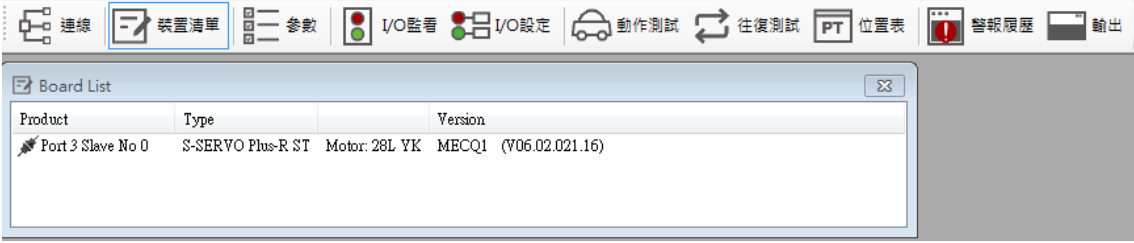

## <span id="page-8-1"></span>2-5. 參數

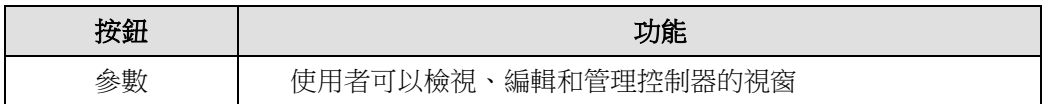

## <span id="page-8-2"></span>2-6. I/O區

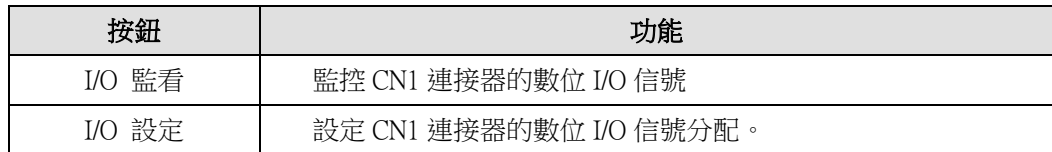

## 2-7. 動作區

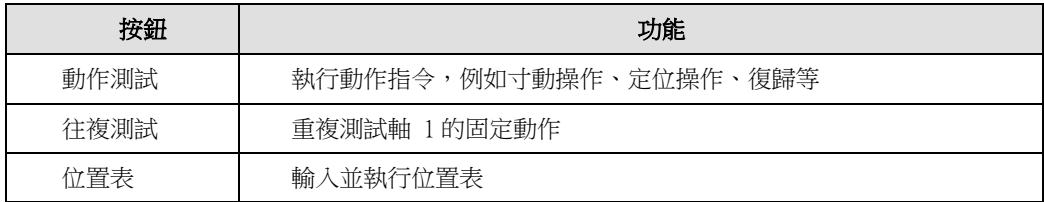

## <span id="page-9-0"></span>2-8. 往復測試

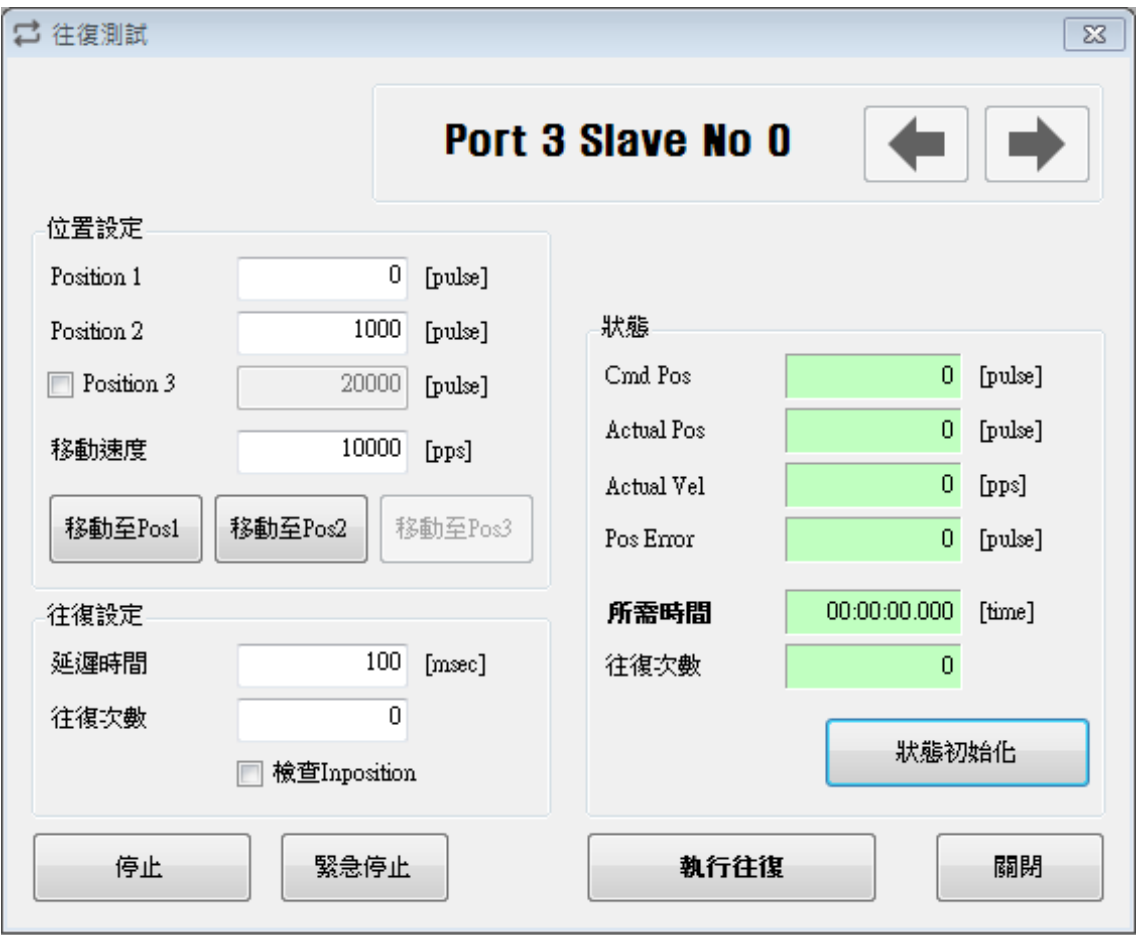

- ① 最多對 3 個絕對位置進行往復動作。
- ② 每次的動作可以設定延遲時間和往復次數。 \*延遲時間:每個動作結束後,下一個動作開始前的待機時間。 單位為[ms]。 \*往復次數:定義動作的重複次數。 如果將其設置為「0」,則會無止盡地重複運行。
- ③ 顯示操作狀態和重複次數 \*所需時間:會顯示循環時間,直到往復動作全數完成。 \*往復次數:每完成一個循環動作,就會增加一次。
- 4 使用者在運作期間點選「執行往復」按鈕時,運行中的循環就會結束,機器停止運作。 點選「停止」或「緊急停止」按鈕,機器則無視循環而停止。

## <span id="page-10-0"></span>3.參數表

使用者可以設定並且儲存與各控制器動作有關的參數值。 「數值」欄顯示的是目前控制器所使用 的值,可以進行編輯。

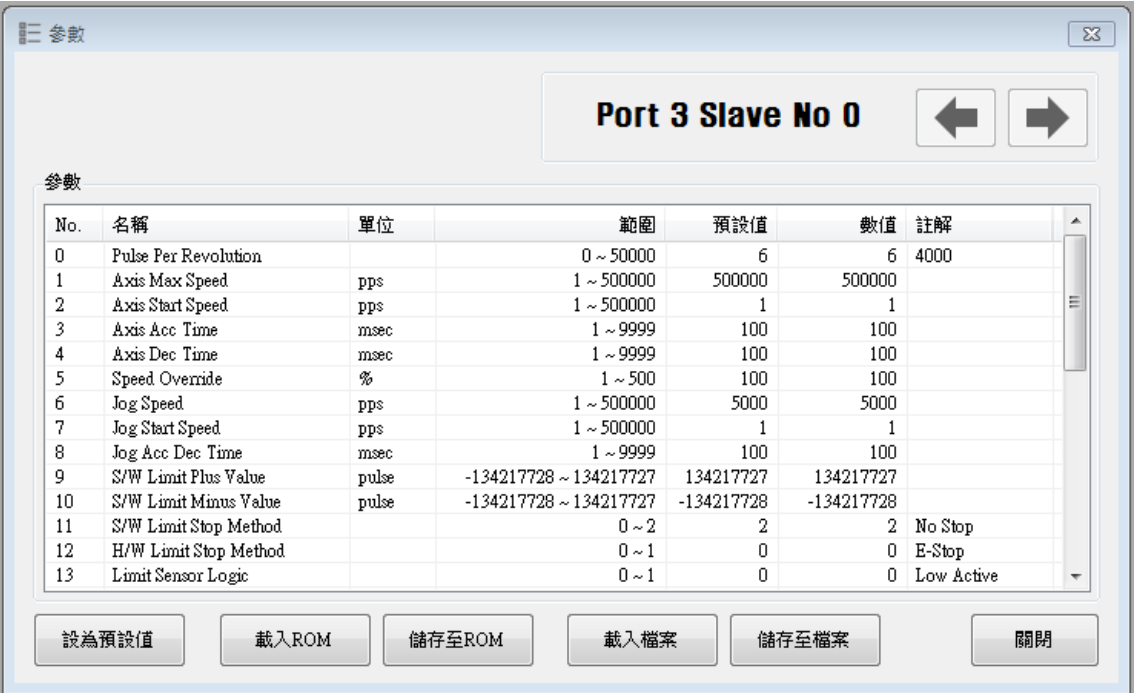

## <span id="page-10-1"></span>3-1. Slave 編號

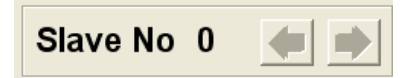

顯示目前參數表視窗上的控制器號碼。 使用者可以利用左右箭頭鍵選擇其他控制器。 底部欄位的按鈕(包括「 儲存至 ROM」)僅適用於目前的控制器。 若要控制多個控制器參 數,使用者應單獨執行與每個Slave相關的操作。

## <span id="page-11-0"></span>3-2. 輸入參數

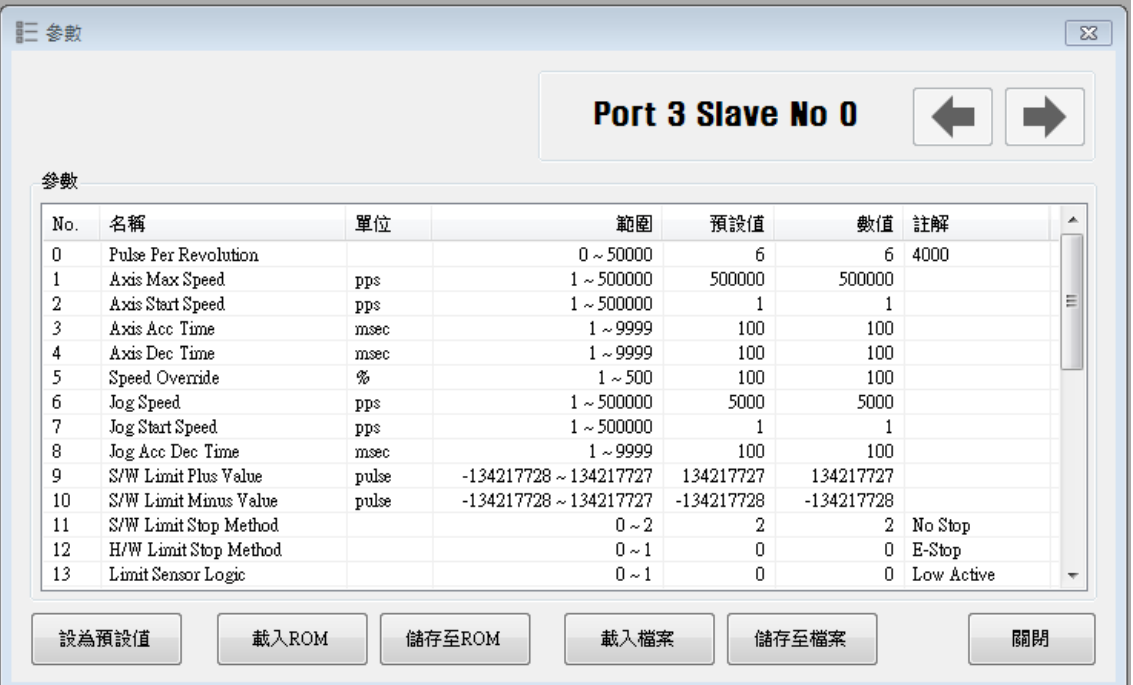

如上表所示,使用者點選參數後會顯示輸入方塊,即可以編輯參數值。 使用者輸入之參數值會被 暫存到控制器的RAM區域。機器可以在編輯參數之後運作。然而,控制器電源一旦關閉該值就 會被刪除。若要用所設定的參數值繼續操作機器,使用者必須點選「儲存至ROM」按鈕,將編 輯後的值儲存至ROM。

輸入值超出正確範圍時,會以紅色顯示。 該值無法輸入至控制器的RAM中。

## <span id="page-11-1"></span>3-3. 參數表示窗按扭

點選各按鈕以執行以下的功能。

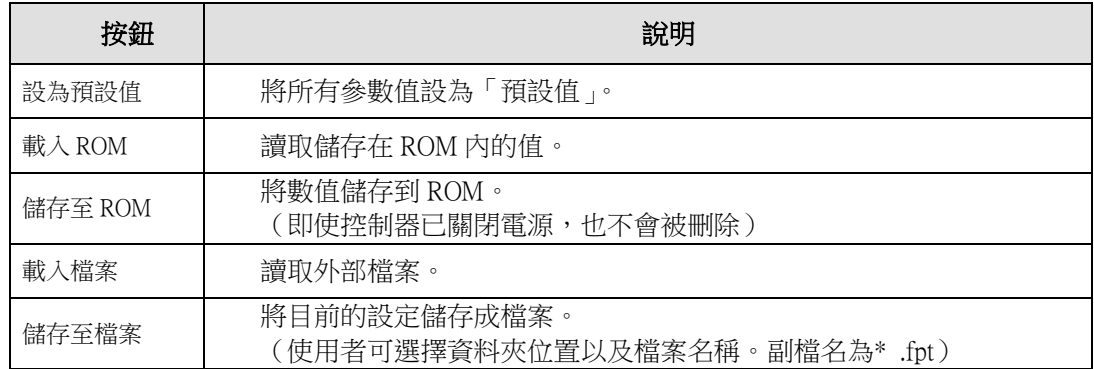

有關參數類型和功能的詳細說明,請參閱「MECQ1 技術手冊,10‧參數」。

## <span id="page-12-0"></span>3-4. 儲存/載入檔案

MECQ1 可以將參數、I/O 設定和位置表數據儲存到外部資料夾,並且在必要時進行讀取。

使用者可以編輯檔案名稱,點選「儲存至檔案」以保存資料;之後即可選擇一個檔案,點選「開 啟」讀取資料。

參數檔案副檔名: \*.fpt I/O 檔案副檔名: \*.fit 位置表檔案副檔名: \*.xls

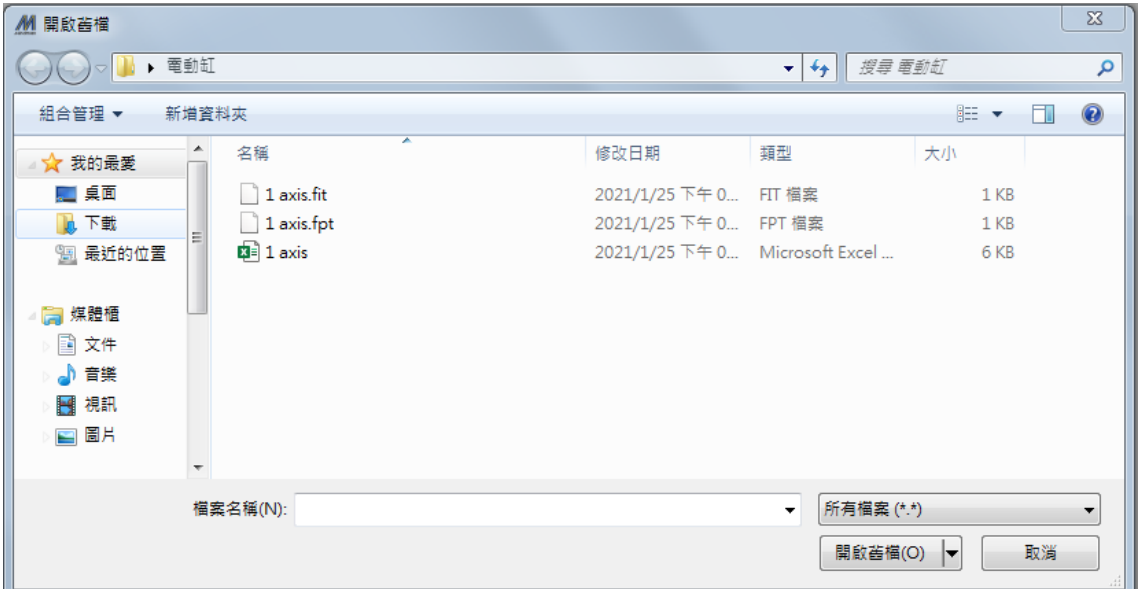

## <span id="page-13-0"></span>4.I/O 信號

#### <span id="page-13-1"></span>4-1. I/O 監看

使用者可以透過 CN1 連接器,設定和檢查與操作相關的 I/O 控制信號。以下視窗為顯示 I/O 監看 狀態之範例。

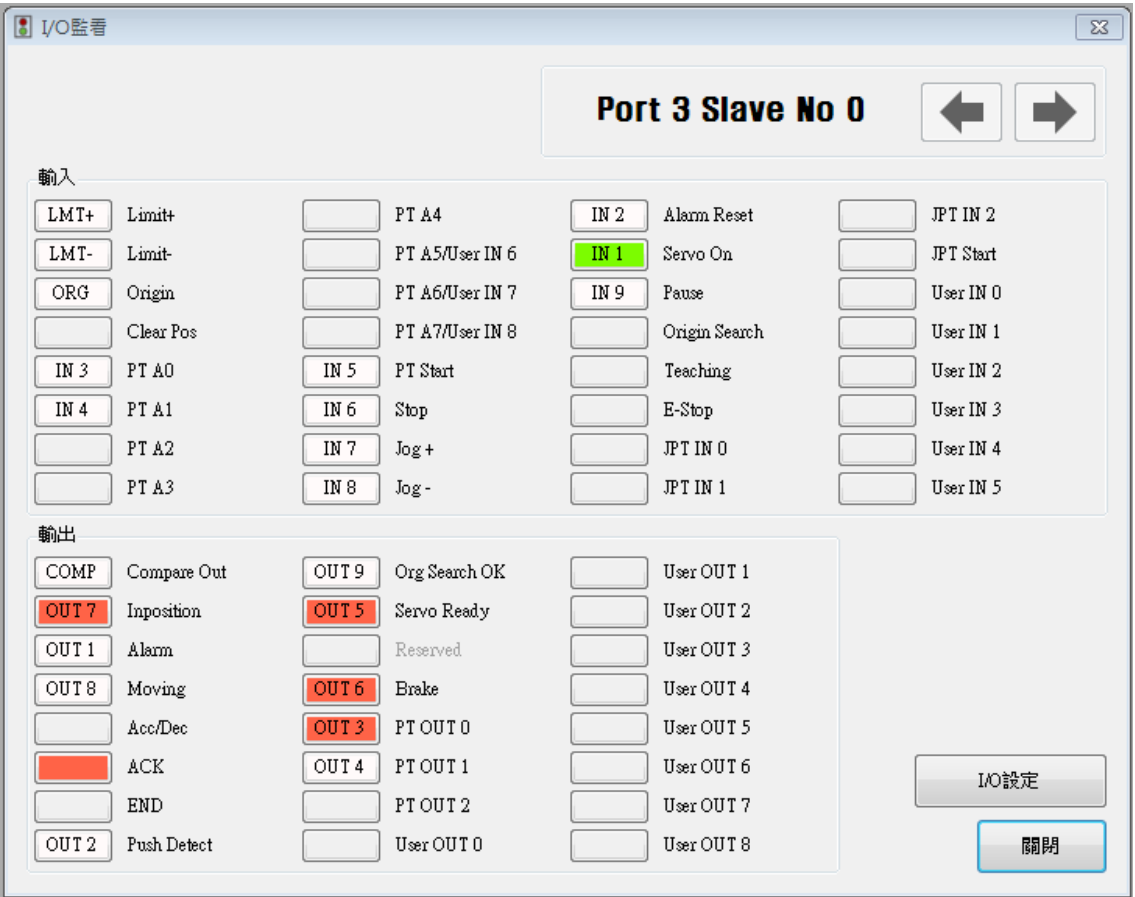

#### ① 輸入信號:

共有 32 個定義的輸入信號。但同時只能 12 個信號連接 CN1 連接器。 前三個信號固定為「LIMIT+」、「LIMIT-」和「ORIGIN」感測器。因此,其他信號不能連接 以及使用這些腳位。 使用者一次最多可以設定 9 個信號給 9 個輸入腳位。 「IN1〜IN9」顯 示目前所設定的信號。

經由 CN1 連接器輸入信號[ON]時, IN1~IN9 圖標變為「綠色」; 信號[OFF]時, 圖標會回復到 「白色」初始狀態。

#### ② 模擬輸入功能:

即使輸入信號實際分配到" IN1" 〜 " IN9"腳位,使用者可以點擊按鈕將信號更改為[ON] / [OFF]。例如,點擊"暫停"按鈕,可暫時性執行停止功能。但是" PT Start"信號例外。

#### ③ 輸出信號:

共有 24 個可定義的輸出信號。 但是,同時只有 10 個信號可以連接 CN1 連接器。 第一個信號「COMP」僅用於特定用途。因此,其他信號不能連接和使用該腳位。 使用者最 多一次可以設定 9 個信號輸出。 「OUT1〜OUT9」顯示目前所設定信號。 當連接 CN1 連接器信號設定為[(ON)]時,圖標就會變為「綠色」。 當信號為[OFF]時,圖標 就會回復到「白色」原始的狀態。

#### ④ 模擬輸出功能 :

將「使用者輸出 0〜使用者輸出 8」的信號指定給「OUT1〜OUT9」後,點選該按鈕,信號就 會變為[ON] / [OFF]。

#### ⑤ I/O 設定按鈕:

點選此按鈕會出現以下的視窗。使用者可以將相關信號指定至 CN1 連接器的腳位,同時定義 該信號之「邏輯準位」。

#### <span id="page-14-0"></span>4-2. I/O 設定

點選 I/O 監視器中的「I/O 邏輯設定」按鈕,會出現以下的視窗。

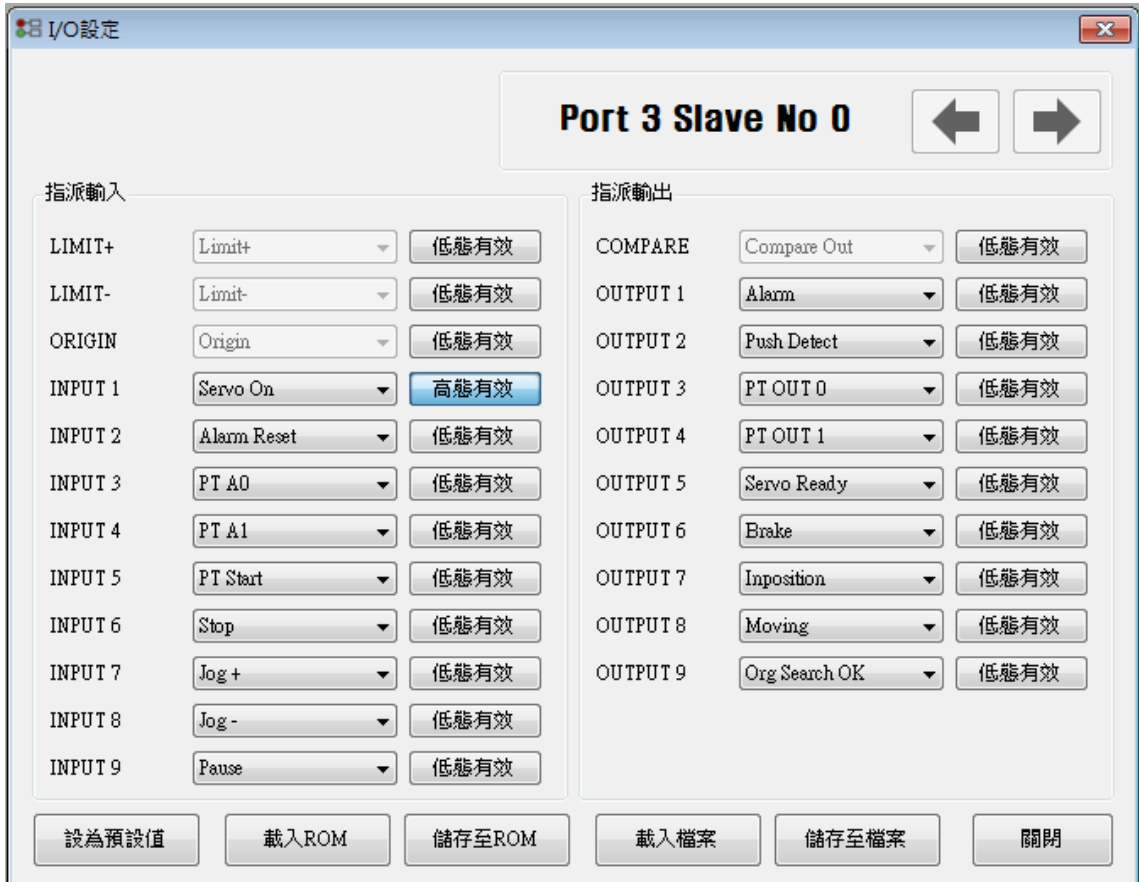

輸入和輸出的指定方法相同,使用方法如下

#### ①信號指定:

要更改 CN1 連接器的腳位,如上所述,點選對應的信號名稱右側的▼按鈕,然後,在下拉選 單所顯示的信號中選擇這些信號。

#### ②定義信號準位:

這些按鈕為使用者提供了若干可以選擇將信號準位識別為[ON]的功能。 使用者也可以點選信 號名稱右邊的按鈕以設定該信號。 \*低態有效:信號設定為[ON]、0 伏時 \*高態有效:信號設定為[ON]、24 伏時

#### ③儲存:

可以設定 CN1 的輸出腳位與輸入相同。 所有更改過的信號都將暫存到 RAM 區。 若要儲存到 ROM 區,使用者必須點選「載入 ROM」,這時現有的參數值也會被儲存到 ROM 區。 更多有關「I/O 監看」和「I/O 設定」的訊息,請參閱「MECQ1 技術手冊,7·控制輸入和輸出 信號」。

## <span id="page-15-0"></span>5.動作測試

動作測試旨在測試與控制器連接的馬達。使用者可以測試軸的動作,或將馬達移動到指定的位 置,也可以只轉動馬達方向。使用者可運轉馬達至原點或極限位置測試感測器。在此定位狀態和 軸狀態下,使用者可以檢視軸目前的位置、速度和狀態。

## <span id="page-15-1"></span>5-1. 動作測試

點選工具列上的「動作測試」。將出現如下圖所示的視窗。 點選「SERVO ON」啟動馬達,圖標會 | 82 變成 此時馬達開始通電並且進入「激磁」狀 態。  $\begin{array}{|c|c|c|c|c|}\hline \multicolumn{1}{|c|}{\mathbf{E}} & \multicolumn{1}{|c|}{\mathbf{X}} \\\hline \end{array}$ M MEC Motor Editor GUI 驅動器 驅動器管理(M) 檢視(V) 工具(T) 視窗(W) 幫助(H) DP 連線 → 天然 東置清單 → 圖二 参數 → ■ VO監看 ● ■ VO設定 → ■ 動作測試 **1 往復測試 PT 位置表 1 曾報履歷 | 曾輸出** 合動作測録  $\boxed{\mathbf{x}}$ Port 3 Slave No 0 a de la contrada de la contrada de la contrada de la contrada de la contrada de la contrada de la contrada de<br>Desdevenimentos de la contrada de la contrada de la contrada de la contrada de la contrada de la contrada de l 一般移動 Cmd Pos  $10000$   $f_{\text{puls}}$ 位置狀態 軸狀態 Start Speed  $\overline{1}$  [pps]  $\bullet$  Error All Emg Stop Cmd Pos 7041 [pulse]  $10000$  [pps] Move Speed H/W +Limit Slow Stop Actual Pos  $7041$  [milse]  $\hfill\blacksquare$  <br> H/W -Limit Org Returning  $\overline{100}$  [msec] Accel Time Actual Vel  $0$  [pps] S/W +Limit  $\bigcirc$  Inposition  $\overline{100}$  [msec] Decel Time Pos Error  $\boxed{0}$  [pulse] S/W-Limit Servo On 絕對位置移動  $\hfill\ensuremath{\bigcirc}$  Reserved Alam Reset Reserved<br> **Err** Pos Overflow Reserved PT Stopped 減量移動 增量移動 Origin Sensor 位置初始化 Err Over Current 7 Pulse 寸動控制  $\overbrace{)}$ <br>Max Speed 5000 [pps]  $\overbrace{)}$  Search Speed  $\mathop{\operatorname {Err}}\nolimits$  Over Speed  $\bullet$  Org Ret OK  $1000$  [pps] Err Pos Tracking Motion DIR Max Speed Err Over load Motioning Accel / Decel  $\overline{100}$  [msec]  $\overline{5000}$  [pps] Speed Err Over heat Motion Pause  $\overline{50}$  [msec] Accel / Decel Err Back EMF Motion Accel  $-$  Jog  $+$  Jog Err Motor Power Motion Decel 復歸方式 Torque Origin Err Inposition Motion Const - Limi  $+$ Limi 執行原點復歸 狀態值 (HEX)  $0x02580000$ **ALARM**<br>RESET SERVO ON SERVO OFF 8Ň 停止 緊急停止 關閉 狀態

#### ① 寸動控制

設定好寸動相關參數後,點選「-Jog」、「+Jog」並按住片刻,馬達就會朝設定的方向運 行。

依據馬達的運行,使用者可以檢視其位置和運作狀態。欲了解更多訊息,請參閱「MECQ1 技 術手冊,8‧其他操作功能」。

#### ② 原點復歸

點選「執行原點復歸」,就可以執行復位到原點的動作。 根據使用者選擇返回原點的方法(復歸方式),動作的方式也可能會有所不同。 在返回原點完成後,狀態燈會亮起,與「軸狀態」視 ◎ Org Ret OK 窗上顯示相同。欲了解 更多訊息,請參閱「MECQ1 技術手冊,8·其他操作功能」。

#### <span id="page-16-0"></span>5-2. 一般移動

使用者可以測試軸的直線移動命令。「絕對位置移動」按鈕是用來尋找並移動到絕對的位置, 「減量移動」和「增量移動」則是用來尋找並移動到相對的位置。

\*Cmd Pos:顯示目標定位值,單位是[pulse]。執行「絕 對位置移動」時,此處將顯示絕對位置。在執行「減量 移動」或「增量移動」時,則將顯示相對位置。

\*Start Speed:在參數列表的第二項中設定「軸啟動速度 (AxisStartSpeed)」。「啟動速度」應小於「移動速度」。

\*Move Speed:在執行絕對位置移動、減量移動或增量移 動時,設定好移動速度。「移動速度」應大於「啟動速 度」。

\*Accel Time、Decel Time:在參數列表中設定軸加速(A xisAccel)和軸減速(AxisDecel)時間。

#### <span id="page-16-1"></span>5-3. 位置狀態

顯示軸的當前位置。點選「位置初始化」按鈕,Cmd Pos和Actual Pos值會歸0。

\*Actual Pos:馬達在運作時,顯示目前的位置值。

\*Actual Vel:顯示馬達的實際運行速度。

<sup>\*</sup>Pos Error:顯示 Cmd Pos 和 Actual Pos 的差值。 使用 者經由該值,可以檢查該目標位置是否有被正確追蹤、 誤差有多少。

| 位置狀態       |       |         |
|------------|-------|---------|
| Cmd Pos    | 7041  | [pulse] |
| Actual Pos | 7041  | [pulse] |
| Actual Vel | 0     | [pps]   |
| Pos Error  | 0     | [pulse] |
|            |       |         |
|            |       |         |
|            | 位置初始化 |         |

### <span id="page-16-2"></span>5-4. 軸狀態和警報

顯示目前的軸狀態。每個狀態都顯示為ON/OFF。紅色表示「ON」,灰色表示「OFF」。

- ① 當馬達停止運作並到位後,右圖中相對應的 LED 就會 顯示為紅色。
- ② 運作的過程中如發生警報時,相對應的 LED 將顯示為 紅色。有關警報類型的更多訊息,請參閱「MECQ1 技術手冊,6-4‧輸出信號」。

③ 排除異常原因之後,請點選「ALARM RESET」以檢 查警報是否排除。然後指示燈更改為 SN

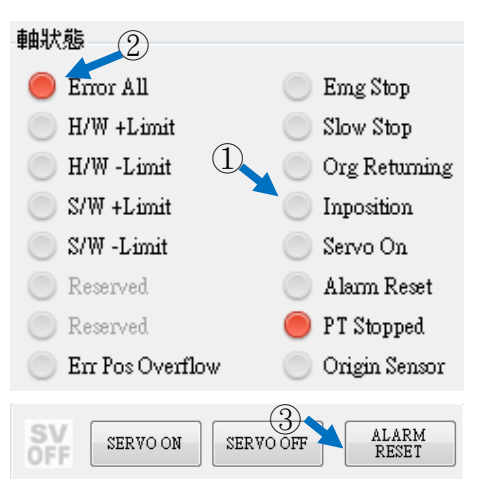

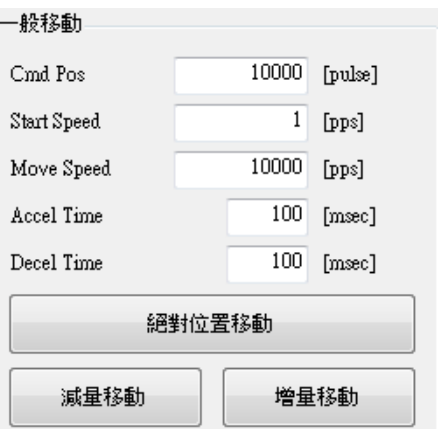

#### <span id="page-17-0"></span>5-5. 停止運作

#### <span id="page-17-1"></span>5-5-1. 暫停

於「I/O 監看」視窗中點選「Pause」按鈕,以暫時停止 運作。 當使用者再次點選該按鈕時,馬達將重新啟動。 如果「Pause」信號被指定至 IN1~IN9,則實際的外部信 號必須為[ON]狀態。

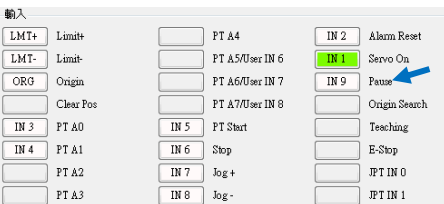

#### <span id="page-17-2"></span>5-5-2. 停止動作

運轉中若需要停止馬達時,可以使用如右圖所示的按 鈕。

「停止」按鈕包含減速功能,而「緊急停止」按鈕則不 包含減速功能。

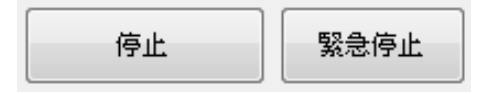

## <span id="page-17-3"></span>6.位置表

有關位置表的更多訊息,請參閱「MECQ1 使用者手冊-位置表」。本章將介紹基本用法。

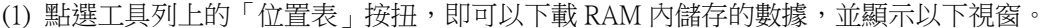

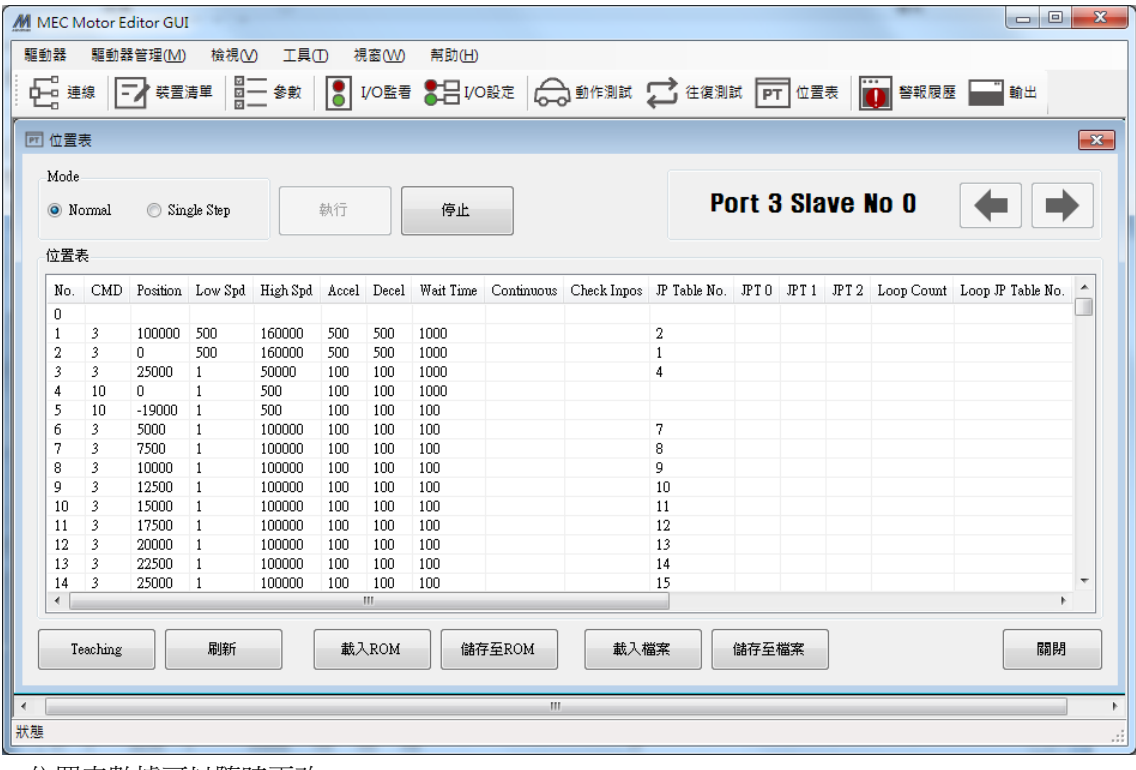

位置表數據可以隨時更改。

位置表最多可以保存 256 筆步驟。 如果在程式區使用位置表,則可不受限制地使用所有序列。 換句話說,可以從一個任意序列開始,然後跳到另一個序列。

(2) 將滑鼠放在指定的位置表數據列上,點擊右鍵,立 即會跳出如右方所示的選單,後續將可以執行所有的 Mo. CMD Position Low Spd High Spd Accel Decel Wait Time 功能。點選「Edit Item」,使用者可以在如下方的視 窗(3)中編輯數據。

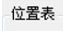

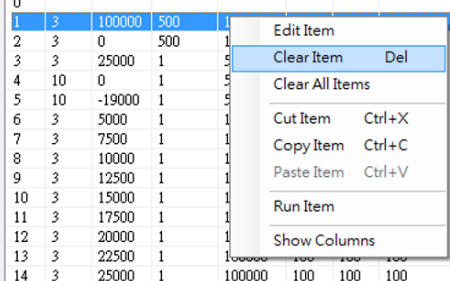

(3) 將滑鼠放在指定的位置表數據列上,在左鍵點擊兩 下,就會出現如右方的視窗。

3-1 根據操作模式,從指令的相關項目中,按順序輸入 值。

3-2 輸入位置表的所有數據後,點選「Write」按鈕以儲 存數據。

\*有關更多詳細訊息,請參閱「MECQ1 使用者手冊\_位置表」

該數據會存在 RAM。 因此, 電源關閉後, 數據就會被 刪除。 點選「儲存至 ROM」按鈕將數據儲存到 ROM。

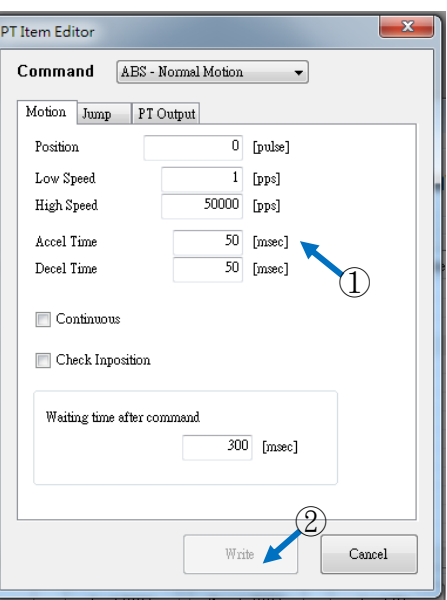

(4) 將馬達設定為「Servo ON」,然後選擇「Normal」模式,再點選「位置表 No.」以指定動作, 然後點擊「執行」。

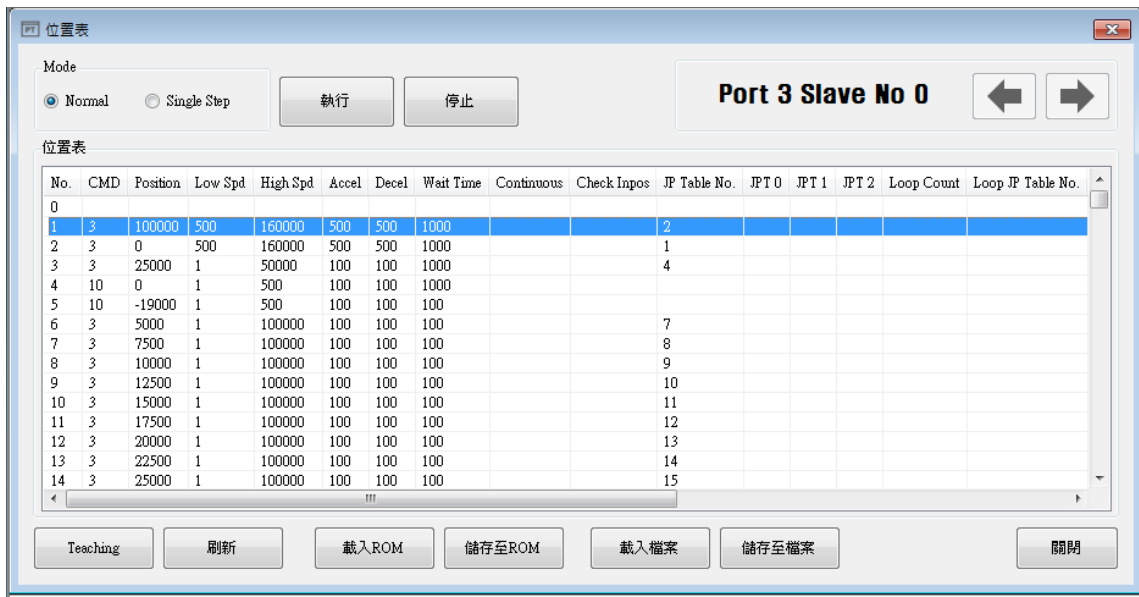

當位置表編號按順序操作時,正在執行中的位置表列會變為灰色。此外,使用者可以透過「動作 測試」視窗以監控操作狀態,如「5-3 位置狀態」和「5-4 軸狀態和警報」所述。

## <span id="page-19-0"></span>7.警報日誌功能

如果發生警報,其日誌訊息將儲存在控制器中的ROM區。

- 最大的數量為30筆。
- 只有在伺服關閉的狀態下可以查詢警報履歷。
- 3 若要刪除警報日誌,請點擊「重置警報履歷」。

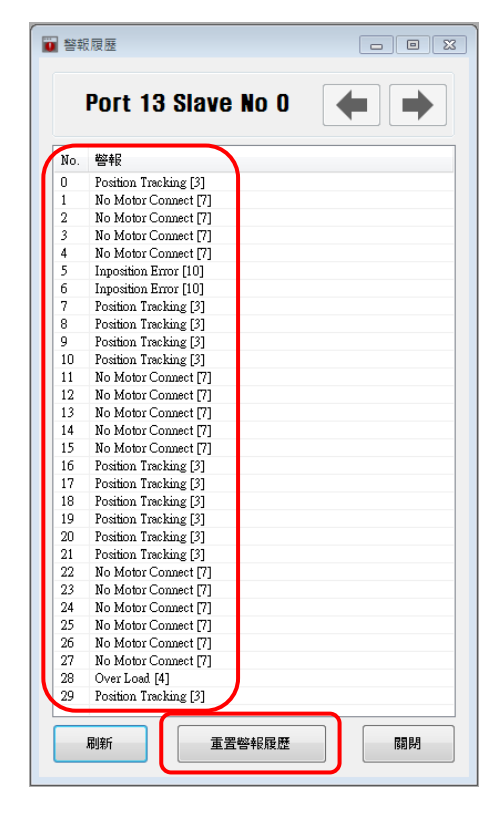